## **Der Gerätemanager**

**1)** Klicke danach a**uf** "Hardware und Sound".

**Schritt 1** Mit Hilfe des Gerätemanagers kannst du die Hardware auf deinem Computer überprüfen, Hardwaretreiber aktualisieren, Hardwareeinstellungen ändern oder auch deinstallieren oder deaktivieren. Sollte die Hardware einmal nicht ordnungsgemäß funktionieren, dann genügt ein Blick auf den Gerätemanager. Starte nun den Manager, indem du auf Start und danach auf Systemsteuerung klickst. Danach sollte folgendes Programmfenster erscheinen. Es kann aber sein, dass du in der Schule nicht die nötigen Berechtigungen dazu hast. Sollte das der Fall sein, dann lies diese Anweisungen aufmerksam durch, denn im Anschluss findet wieder eine kurze Überprüfung statt.

 $\left( \frac{1}{2} \right)$  > Systemsteuerung +

Einstellungen des Computers anpasse

Die Vollversion können Sie auf

www.wineasy4school.com

kaufen.

**Copyright by** 

WinEasy4Schoole.U.

**Windows 7** 

 $-44.15$ 

## **Der Gerätemanager**

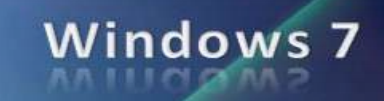

**3)** Im nachfolgenden Fenster werden nun alle Hardwarekomponenten, die am PC angeschlossen sind, dargestellt. Genauere Informationen über eine bestimmte Hardware erhält man dann, wenn man auf den grauen Pfeil **R** klickt. Im folgenden Beispiel klicke ich auf die

DVD/CD-ROM-Lawwerke

**IDE ATA/ATAPI-Controll** 

**Digital** Computer

【篇 Eing  $\Box$  Graf

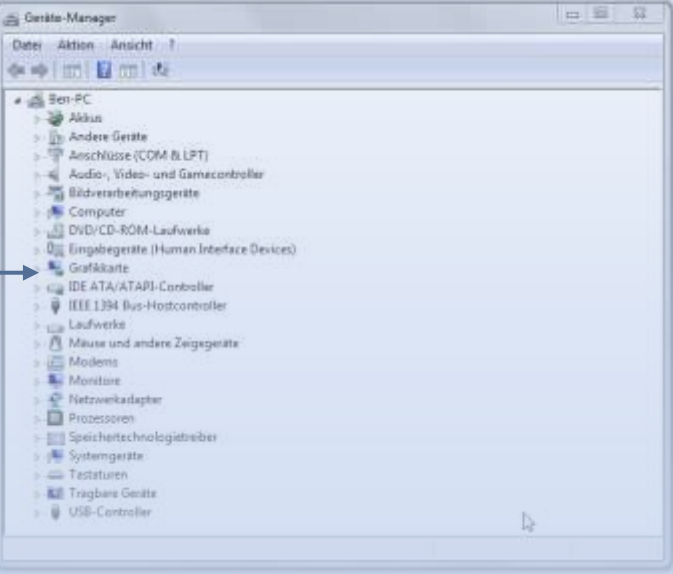

**4)** Es klappt nun ähnlich wie im Windowsexplorer Coloner

Informationen zur Grafikkarte

vorgehensweise für der Stadt

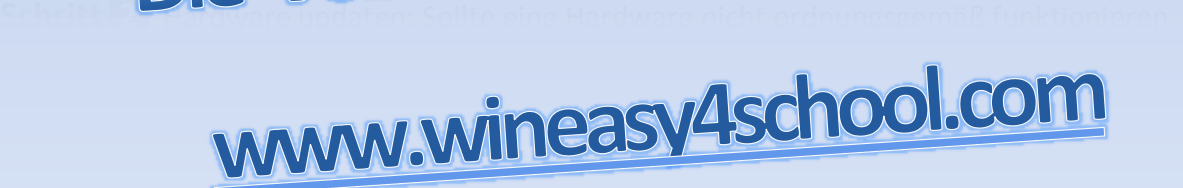

en i

YQ ID

Möglichkeiten. Z.B.: Deaktivieren: Diesen Befehlung verwendet man dann, wenn eine Hardware defekt ist

entfernt kann es durchaus möglich **TIPP:** Nach geänderte Hardware

## **Der Gerätemanager**

![](_page_2_Picture_1.jpeg)

![](_page_2_Picture_2.jpeg)